Vrátit

# **Nástrojová lišta**

Hledat v katalogu \*

Nástrojová lišta obsahuje tlačítka umožňující rychlý přístup k některým funkcím služebního klienta Evergreen. Standardně existují v evergreenu přednastavené lišty se sadou tlačítek pro katalogizaci a výpůjčky. Výběr lišty, výběr tlačítek nebo zobrazení ikon je možné přizpůsobit. Zobrazení lišty je také možné zcela vypnout. Nastavení je možné provést jak na úrovni knihovny, tak také individuálně pro konkrétní pracovní stanici/uživatele.

Vytvořit záznam MARC

Sprayovat autority

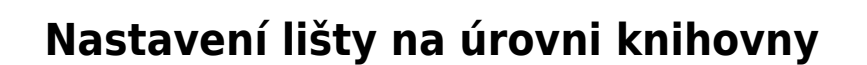

1. Klikněte na tlačtko *"Admin"* v pravém horním rohu obrazovky.

**X4D** Status exempláře

- 2. Z nabídky vyberte**"Lokální adminstrace " → "Nastavení knihovny"**.
- 3. Vyberte požadovanou volbu pro vzhled nástrojové lišty.

Toto nastavení ovlivní vzhled lišty na všech stanicích v dané knihovně.

## **Nastavení lišty na pracovní stanici**

- 1. Klikněte na tlačtko *"Admin"* v pravém horním rohu obrazovky
- 2. Z nabídky vyberte "Nastavení pracovní stanice" → "Nástrojové lišty"

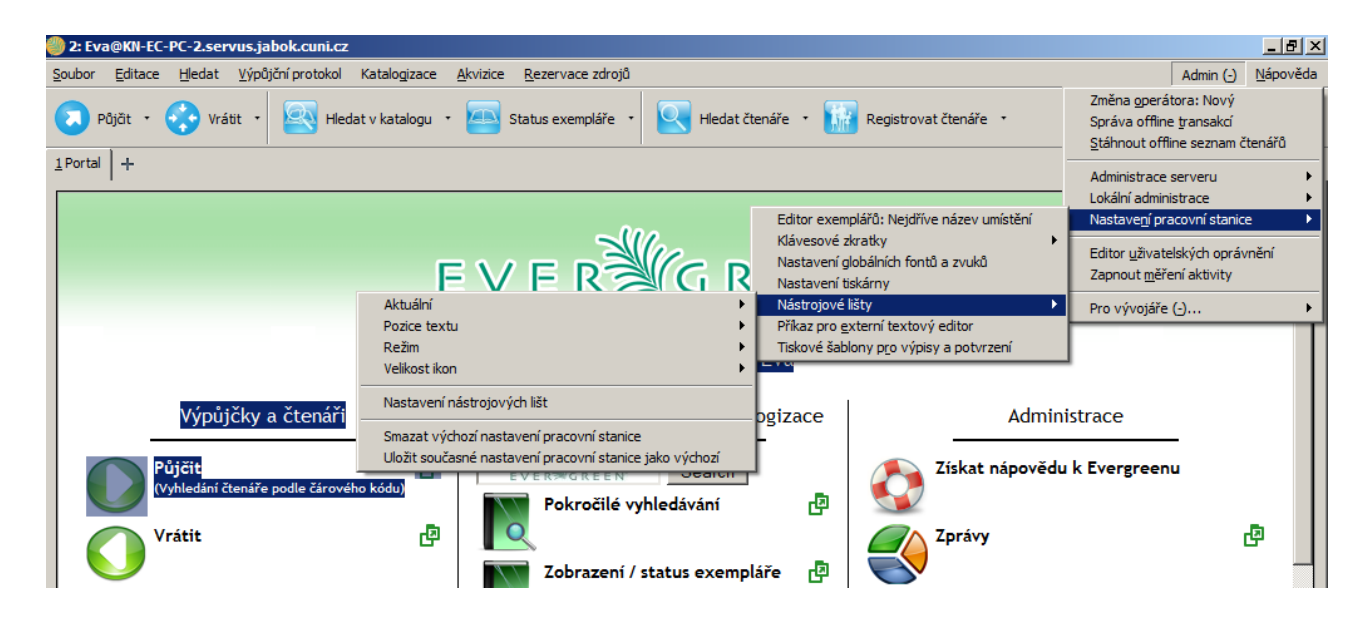

#### **Výběr lišty**

- 1. V nabíce "Nastavení pracovní stanice" → "Nástrojové lišty" kliněte na volbu "Aktuální"
- 2. Vyberte z nabídky požadovanou lištu. Standardně jsou v nabídce lišta pro katalogizaci a pro výpůjčky
- 3. Pokud chcete zobrazení lišty vypnout, vyberte volbu "Žádná".

Načíst poslední záznam

Last update: 2013/08/15 sluzebni\_klient:nastrojova\_lista https://eg-wiki.osvobozena-knihovna.cz/doku.php/sluzebni\_klient:nastrojova\_lista?rev=1376601067 23:11

### **Vzhled lišty**

- Textový popisek tlačítek lze umístit pod ikony nebo vedle ikon. Umístění textu nastavíte volbou *"Nastavení pracovní stanice"* → *"Nástrojové lišty"* → *"Pozice textu"*.
- Tlačítka se mohou zobrazit pomocí textu, ikon nebo kombinací textu a ikon. Režim zobrazení lze nastavit v "Nastavení pracovní stanice" → "Nástrojové lišty" → "Režim".
- Velikost ikon lze nastavit v *"Nastavení pracovní stanice"* → *"Nástrojové lišty"* → *" Velikost ikon"*.

#### **Uložení nastavení na pracovní stanici**

Pokud chcete aktuální nastvení nástrojové lišty uložit jako výchozí na dané pracovní stanici, v nabídce *"Nastavení pracovní stanice"* → *"Nástrojové lišty"* zvolte položku *" Uložit současné nastavení jako výchozí"*.

# **Vytvoření nové pracovní lišty**

- 1. Klikněte na tlačtko *"Admin"* v pravém horním rohu obrazovky
- 2. Z nabídky vyberte "Nastavení pracovní stanice" → "Nástrojové lišty" a zvolte *"Nastavení nástrojových lišt"*.
- 3. Po otevření rozhraní pro nastavení kliněte na tlačítko *"Nová nástrojová lišta"*.
- 4. Ve vyskakovacím okně zadejte název nové lišty a potvrťe tlačítkem "OK".
- 5. Nastavte kurzor na řádek se jménem nové lišty
- 6. Z levého panelu ve spodní části rozhraní vyberte tlačítka, která chcete umístit na lištu a přesuňte je doprava. Přidaná tlačítka se zobrazují v horní části rozhraní.
- 7. Pokud chcete změnit pořadí tlačítek, umístěte kurzor na příslušný řádek a stiskněte tlačítko "Nahoru" nebo ""Dolů".
- 8. Ve spodní části vyberte kontext, ve kterém chcete tlačítka používat (např. konsorcium, knihovna …) a vlastníka (organizační jednotka, pracovní stanice nebo uživatel).
- 9. Uložte nastavení nové lišty uložte tlačítkem "Uložit nástrojovou lištu".

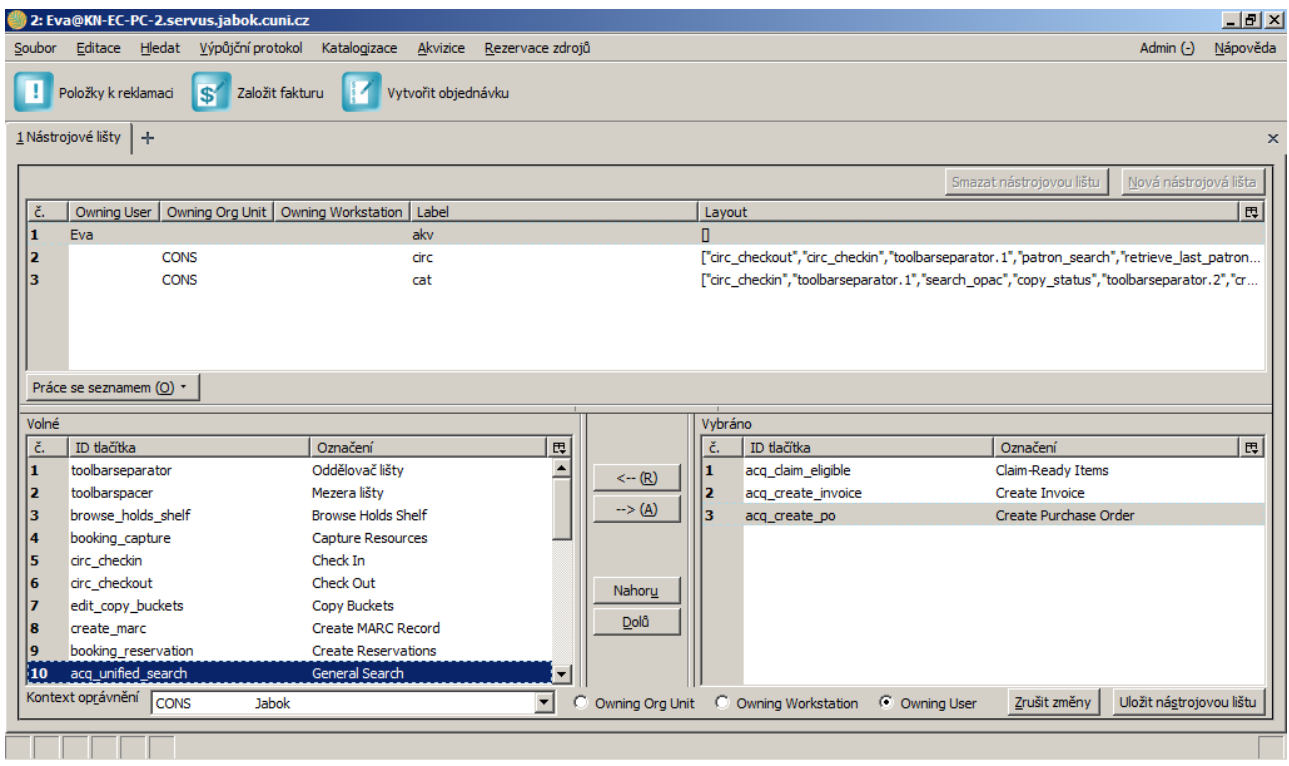

From:

<https://eg-wiki.osvobozena-knihovna.cz/> - **Evergreen DokuWiki CZ**

Permanent link:

**[https://eg-wiki.osvobozena-knihovna.cz/doku.php/sluzebni\\_klient:nastrojova\\_lista?rev=1376601067](https://eg-wiki.osvobozena-knihovna.cz/doku.php/sluzebni_klient:nastrojova_lista?rev=1376601067)**

Last update: **2013/08/15 23:11**

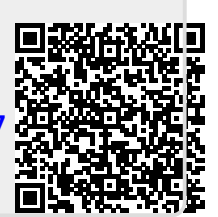